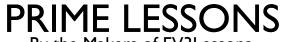

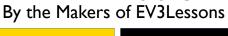

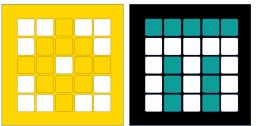

# PRINTING SPIKE PRIME CODE

BY SANJAY AND ARVIND SESHAN

# LESSON OBJECTIVES

■ Learn how to print code for posters and engineering journals since there is no print feature inside the SPIKE software

## CAPTURING IMAGES FROM THE SCREEN

- On a Mac, you can easily capture screenshots of your code from inside the SPIKE software
  - Press 'Command', 'Shift' and '3' keys (all at the same time) to capture the entire screen.
  - Press "Command + Shift + 4" (all at the same time) and drag your mouse around the area you want captured to select only certain areas.
- On a PC, Snipping Tool will do the same thing
  - Press Windows logo key + Shift + S. The desktop will darken while you select an area for your screenshot.
  - You can change the shape of your snip by choosing between Rectangular mode, Window mode, Fullscreen mode, and Free-form mode.
- Cut-and-paste these image files into another document (e.g. Power Point, Google Slides) and annotate as you need to.

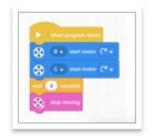

Screen Shot 2021-0...AM.png

## HIGH RESOLUTION IMAGES OF CODE

- Find the SPIKE program files (.llsp or .llsp3) on your computer's hard drive.
- Duplicate the file and change the extension from .llsp or .llsp3 to ".zip"
- Open the new .zip file you made
- Inside you will find an icon.svg file which will be a high resolution image of your code

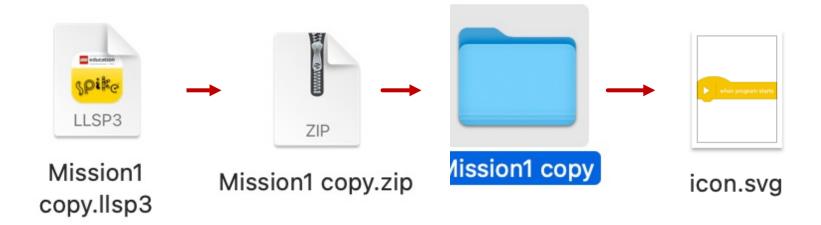

Note: SPIKE 2 uses .llsp and SPIKE 3 uses .llsp3

## **CREDITS**

- This lesson was created by Sanjay Seshan and Arvind Seshan for Prime Lessons
- Credit for obtaining the svg file goes to a post by Wee Choon Kiat Cort on FLL: Share & Learn
- More lessons are available at www.primelessons.org

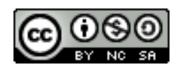

This work is licensed under a <u>Creative Commons Attribution-NonCommercial-ShareAlike 4.0 International License</u>.